## TRANG THƯƠNG MẠI ĐIỆN TỬ NGÀNH CÁ TRA

Tài liệu hướng dẫn sử dụng

Tháng 05, 2016

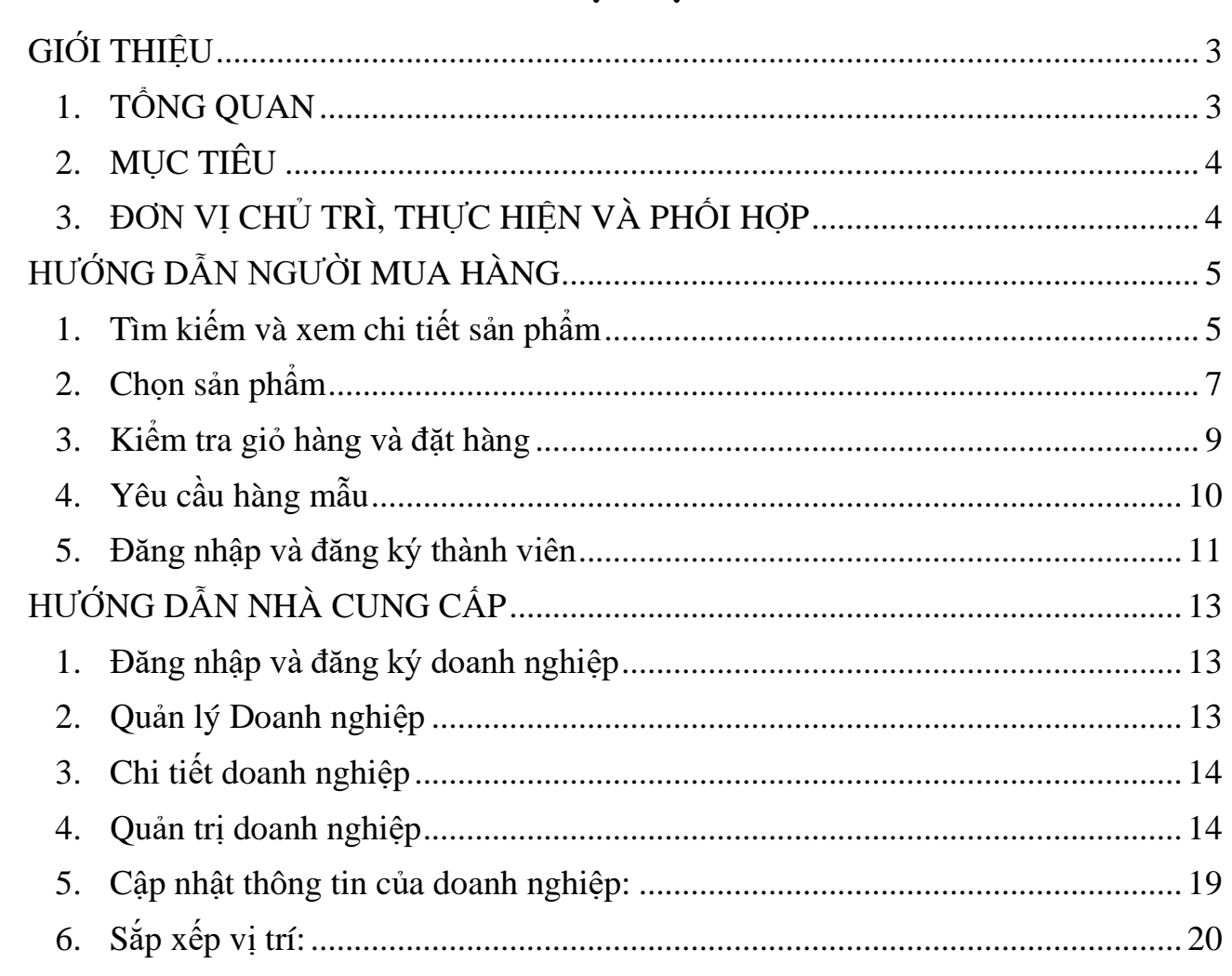

## Mục lục

## Danh mục hình ảnh

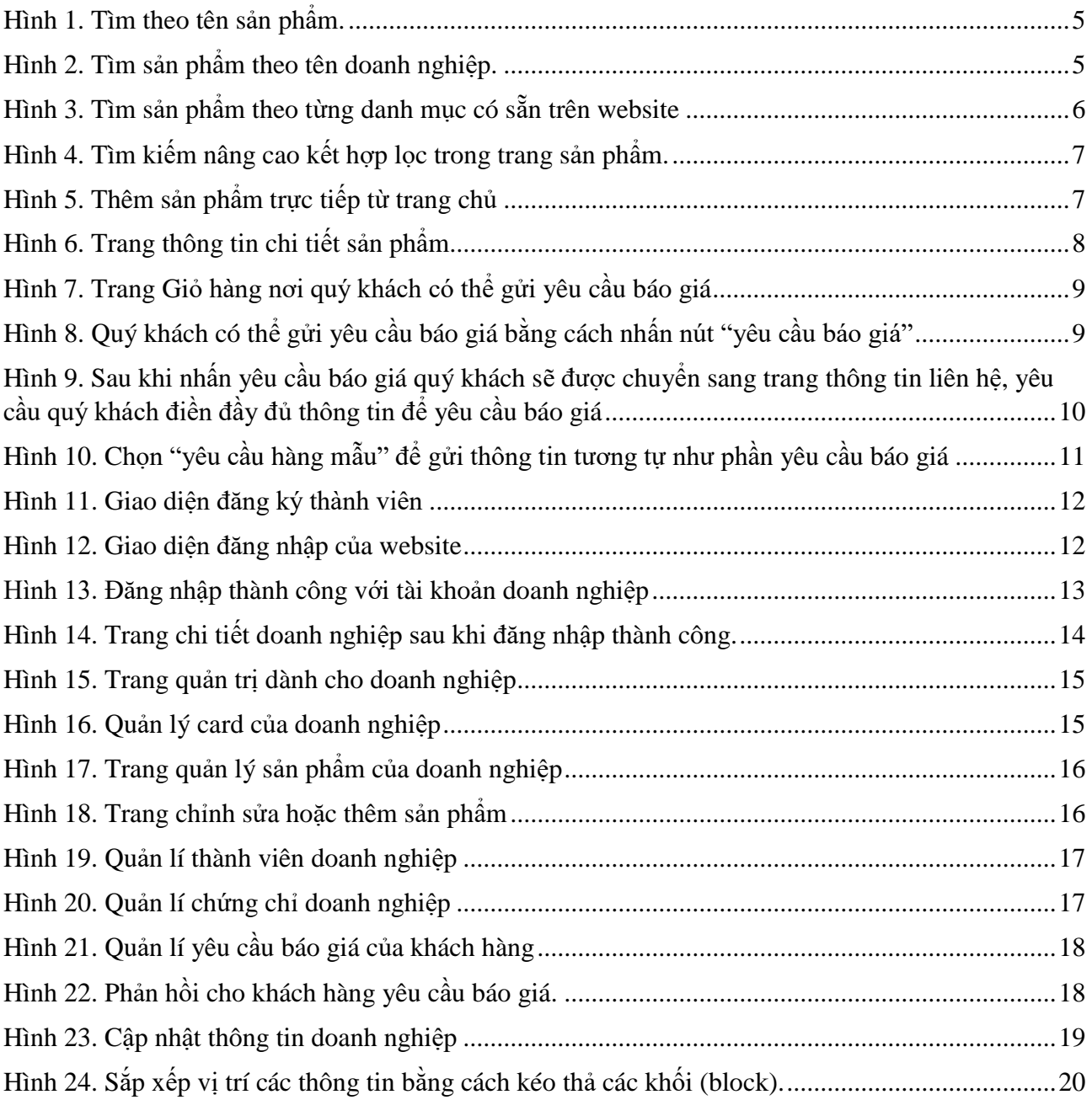

# 1

## <span id="page-3-0"></span>**GIỚI THIỆU**

## <span id="page-3-1"></span>**1. TỔNG QUAN**

Cá tra là đối tượng nuôi chủ lực của ngành thủy sản Việt Nam, nhất là vùng Đồng bằng Sông Cửu Long (ĐBSCL). Sau hơn 11 năm phát triển (2001 - 2013), năm 2013, diện tích nuôi cá tra đã tăng 5 lần so với năm 2001, sản lượng tăng 30,7 lần, kim ngạch xuất khẩu 1,76 tỷ USD, tăng 44 lần. Cá tra của Việt Nam có mặt tại gần 150 quốc gia và vùng lãnh thổ.

Việt Nam hội nhập sâu rộng sau năm 2015 với các Hiệp định song phương đa phương sắp đến ký kết chính thức. Bên cạnh những diễn biến có chiều hướng thuận lợi về thuế quan thị trường xuất khẩu thì những khó khăn về rào cản tiêu chuẩn chất lượng, truy xuất nguồn gốc sản phẩm ở các thị trường lớn như Mỹ, EU,… sẽ ngày càng gay gắt.

Quan điểm phát triển và quản lý chất lượng theo chuỗi ngành cá tra được các nhà nhập khẩu quốc tế quan tâm chất lượng sản phẩm phải có nguồn gốc được kiểm soát từ khâu nuôi trồng đến xuất khẩu, thuốc, hóa chất sử dụng trong toàn bộ chuỗi để đảm bảo chất lượng thực phẩm an toàn cho người tiêu dùng. Do vậy, việc truy xuất nguồn gốc sản phẩm đáp ứng yêu cầu nhà nhập khẩu là nhu cầu tất yếu.

## <span id="page-4-0"></span>**2. MỤC TIÊU**

Trang thương mại điện tử ngành cá tra Việt Nam được thiết kế để trở thành một trang thương mại điện tử giúp doanh nghiệp dễ dàng giới thiệu sản phẩm, tiếp cận được nhiều khách hàng. Quảng bá tổng thể về mọi mặt, sức mạnh nguồn nguyên liệu, sự phong phú, đa dạng từ hình thức cho đến phân loại của sản phẩm Cá tra Việt Nam.

## <span id="page-4-1"></span>**3. ĐƠN VỊ CHỦ TRÌ, THỰC HIỆN VÀ PHỐI HỢP**

**Đơn vị chủ trì**: Cục Xúc tiến thương mại – Bộ Công Thương. Trong đó, Cục xúc tiến giao Ban Quản lý Chương trình "Nâng cao năng lực cạnh tranh xuất khẩu cho các doanh nghiệp nhỏ và vừa Việt Nam thông qua hệ thống xúc tiến thương mại địa phương" triển khai phối hợp Hiệp hội cá Tra Việt Nam.

**Đơn vị thực hiện**: Hiệp hội cá tra Việt Nam.

**Đơn vị phối hợp thực hiện**: Chi cục thủy sản các tỉnh: Đồng Tháp, An Giang, Cần Thơ, Bến Tre, Vĩnh Long, Tiền Giang và Hậu Giang; Chi cục thú y các tỉnh ĐBSCL, Trung tâm xúc tiến thương mại địa phương ĐBSCL, Các tổ chức NGO/ đơn vị tư vấn liên quan đến tiêu chuẩn vùng nuôi.

## <span id="page-5-0"></span>**HƯỚNG DẪN NGƯỜI MUA HÀNG**

Quý khách hàng có thể đặt hàng sản phẩm của hiệp hội thông qua các bước cơ bản sau :

## <span id="page-5-1"></span>**1. Tìm kiếm và xem chi tiết sản phẩm**

Tìm sản phẩm theo các tiêu chí:

- Tên sản phẩm: tìm trực tiếp sản phẩm bằng cách gõ tên sản phẩm vào thanh tìm kiếm.
- Tên doanh nghiệp: tìm sản phẩm theo tên doanh nghiệp đang kinh doanh.
- Tên danh mục: tìm theo các sản phẩm nổi bật hay theo từng danh mục sản phẩm.
- Tìm kiếm nâng cao: trong trang sản phẩm với các tùy chon kết hợp lọc theo danh mục,

doanh nghiệp hay tìm kiếm theo tên.

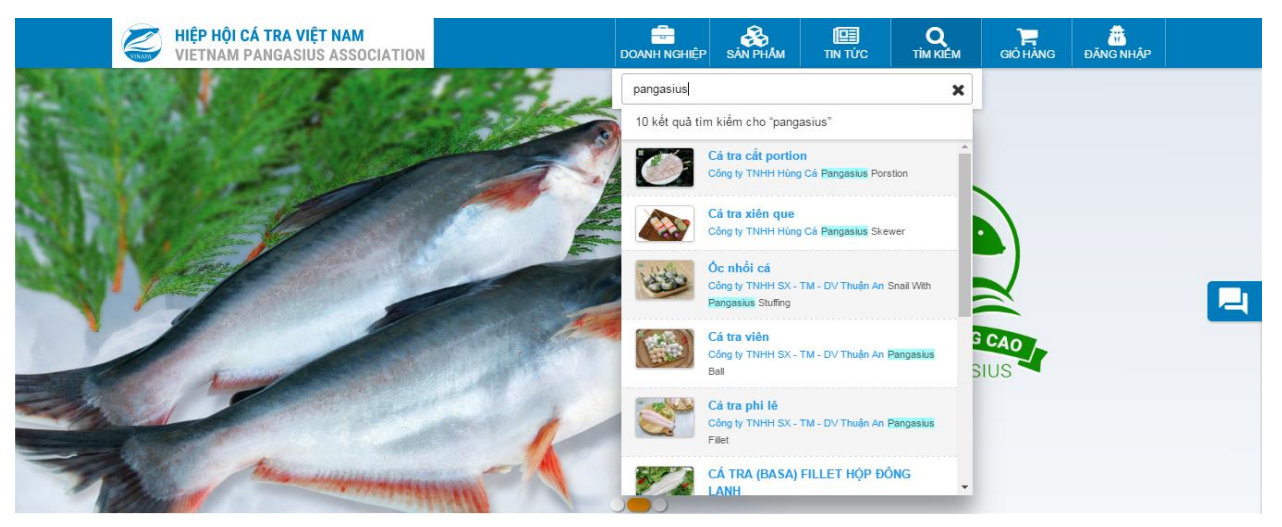

*Hình 1. Tìm theo tên sản phẩm.*

<span id="page-5-3"></span><span id="page-5-2"></span>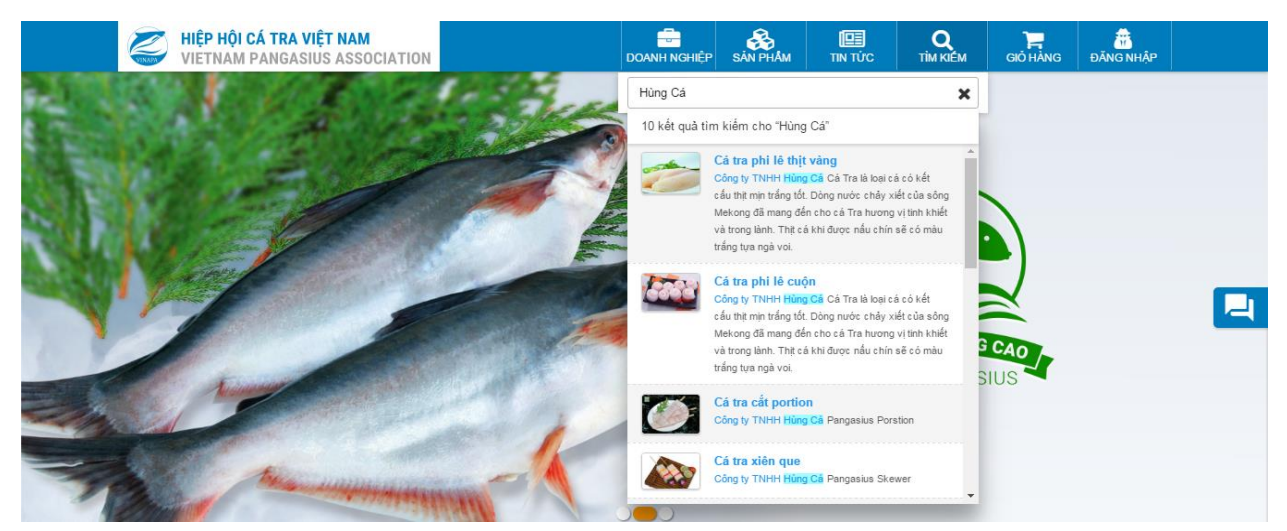

*Hình 2. Tìm sản phẩm theo tên doanh nghiệp.*

<span id="page-6-0"></span>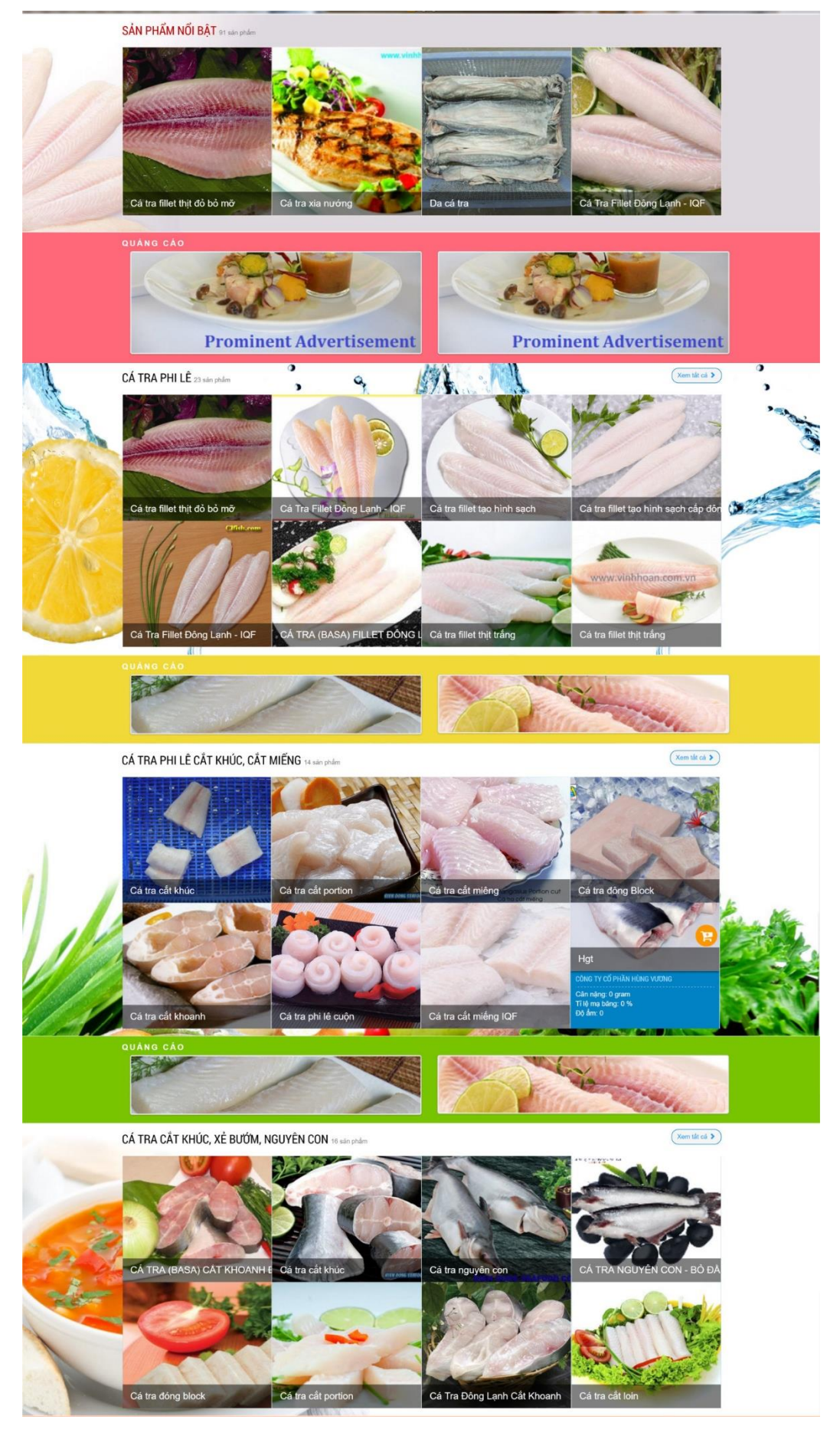

*Hình 3. Tìm sản phẩm theo từng danh mục có sẵn trên website*

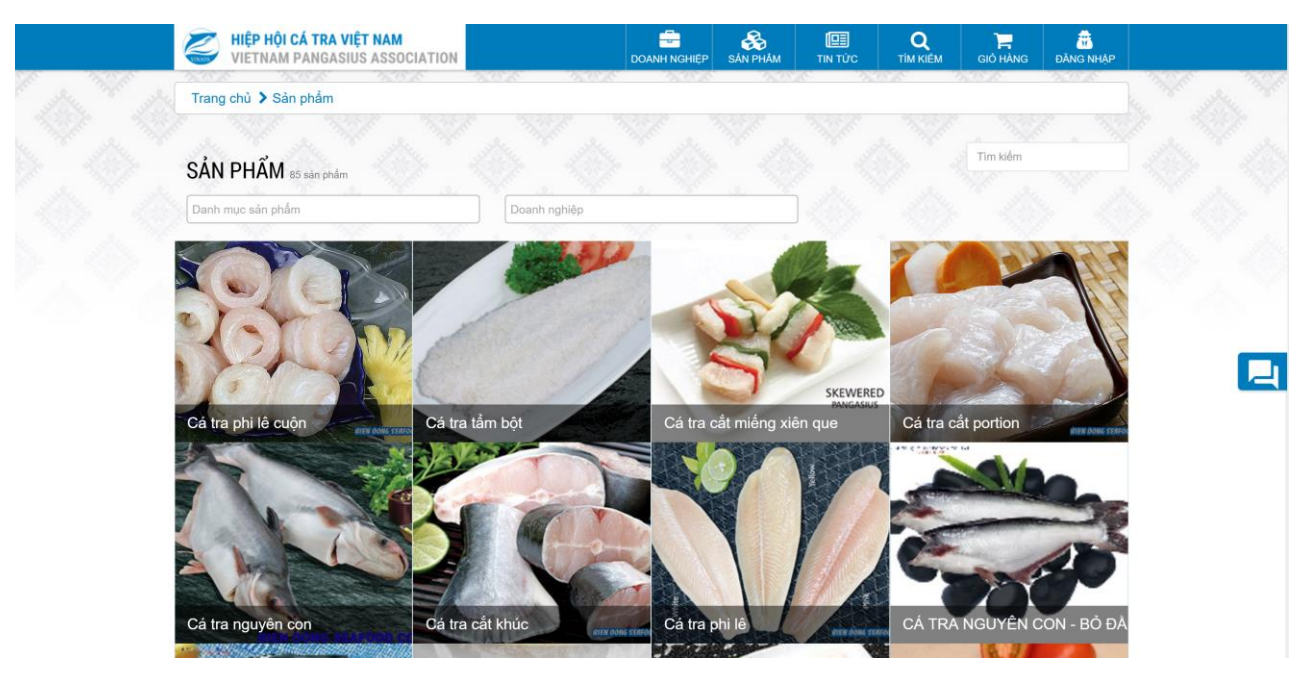

*Hình 4. Tìm kiếm nâng cao kết hợp lọc trong trang sản phẩm.*

## <span id="page-7-1"></span><span id="page-7-0"></span>**2. Chọn sản phẩm**

Khi đã tìm được sản phẩm mong muốn, quý khách có thể thêm sản phẩm trực tiếp lên giỏ

hàng bằng cách chọn chức năng "**Thêm vào giỏ hàng**" ngay trên sản phẩm, sau đó giỏ hàng sẽ tự động cập nhật sản phẩm mà quý khách đã lựa chọn (quý khách có thể chọn nhiều sản phẩm cùng lúc).

<span id="page-7-2"></span>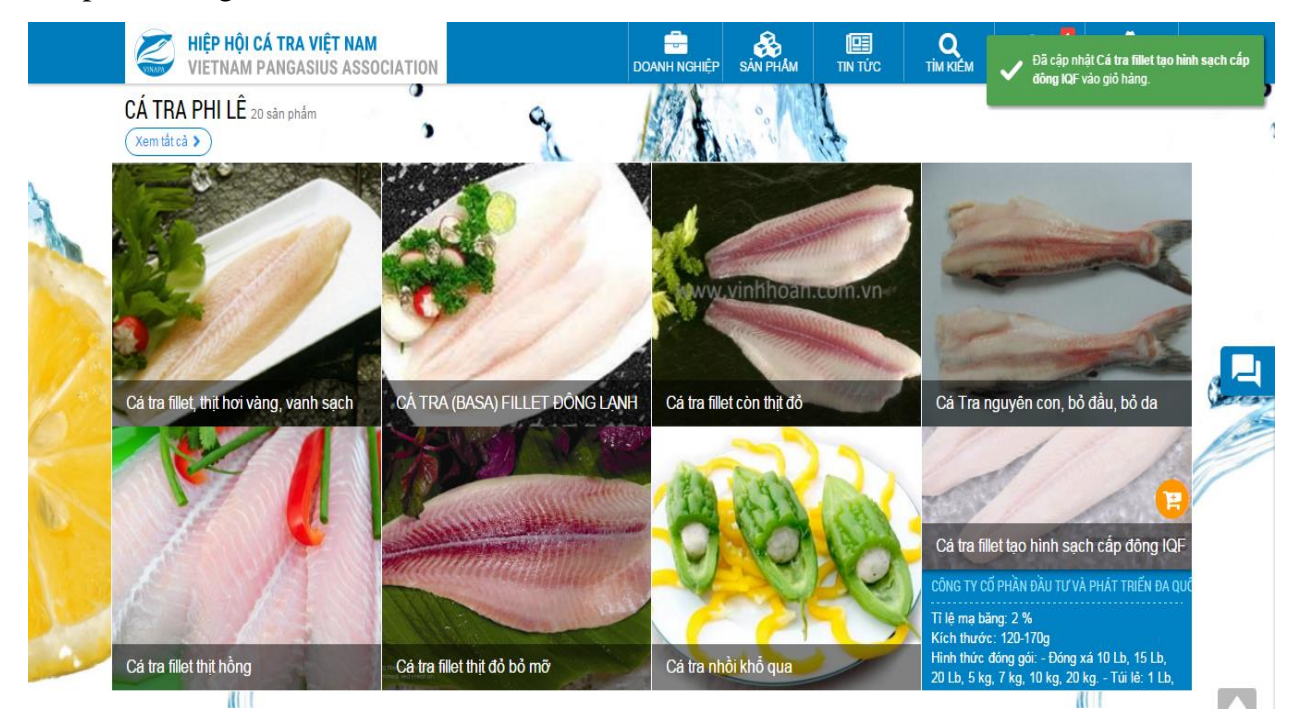

*Hình 5. Thêm sản phẩm trực tiếp từ trang chủ*

Hoặc quý khách có thể vào trang chi tiết sản phẩm bằng cách bấm vào hình hoặc tên sản phẩm để vào trang chỉ tiết sản phẩm (hình 6):

- Kiểm tra thông tin sản phẩm: giá, thông tin khuyến mãi, và một vài đặc điểm sản phẩm kèm theo.

- Tìm hiểu thêm một số món ăn ngon liên quan đến sản phẩm từ cộng đồng.
- Chọn số lượng mong muốn và thêm sản phẩm vào giỏ hàng.
- Gửi yêu cầu báo giá, xem hàng mẫu đến doanh nghiệp đang kinh doanh sản phẩm.
- Hoặc liên hệ trực tiếp qua đường dây nóng của chúng tôi.

<span id="page-8-0"></span>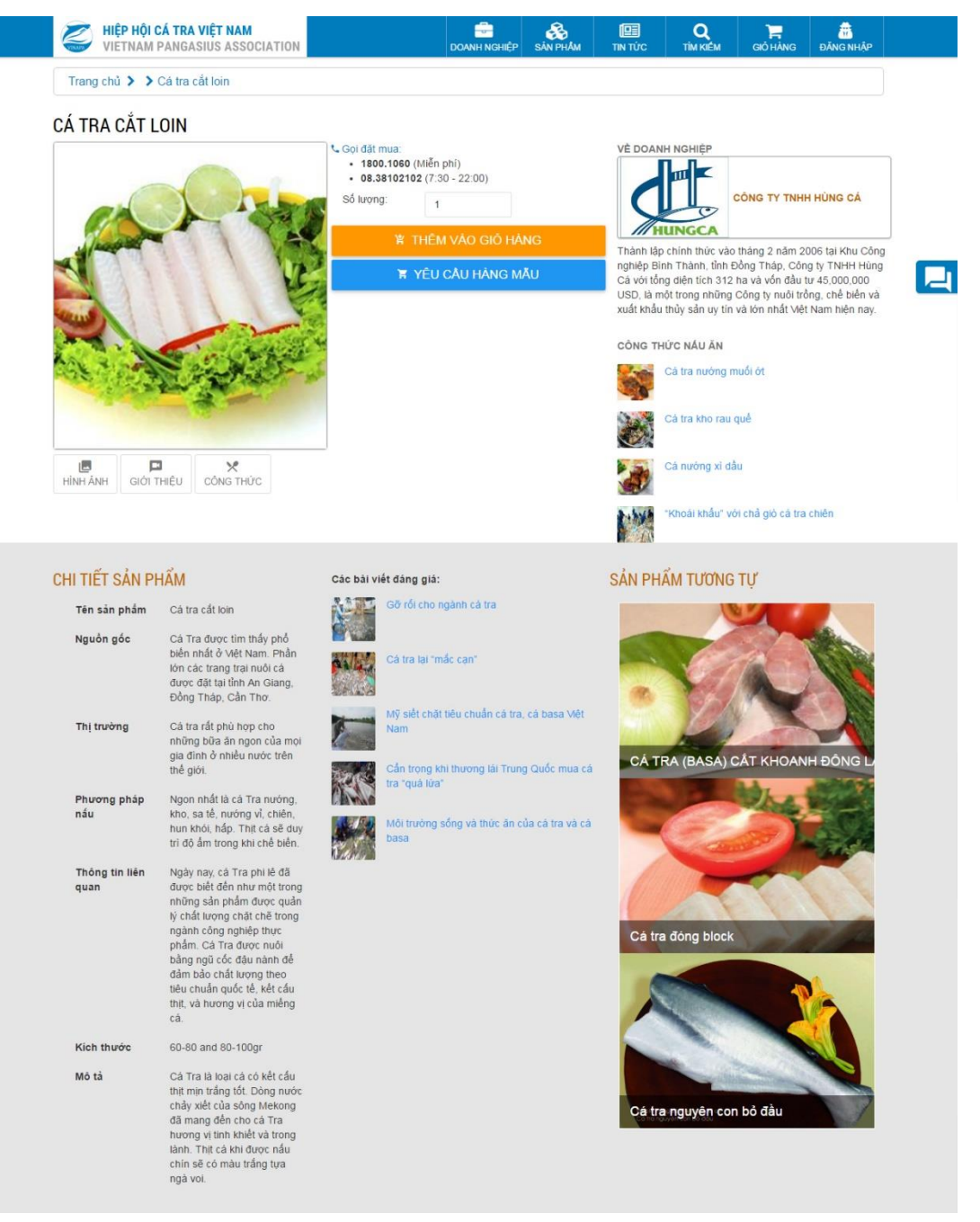

*Hình 6. Trang thông tin chi tiết sản phẩm*

## <span id="page-9-0"></span>**3. Kiểm tra giỏ hàng và đặt hàng**

Sau khi quý khách đã chọn được những sản phẩm mà mình mong muốn ta tiến hàng mở giỏ hàng (menu phía trên) để tiến hành các bước đặt hàng:

- Điều chỉnh số lượng sản phẩm mà quý khách mong muốn.

- Bấm yêu cầu báo giá để được phản hồi thông tin giá sản phẩm và cách thức để hoàn tất đơn hàng thông qua hướng dẫn trực tiếp của doanh nghiệp.

| HIỆP HỘI CÁ TRA VIỆT NAM<br>Vietnam pangasius association |                      | w<br><b>DOANH NGHIỆP</b>                         | SẢN PHÂM                                 |  |  | <b>GIỎ HÀNG</b> | ĐĂNG NHẬP                |  |
|-----------------------------------------------------------|----------------------|--------------------------------------------------|------------------------------------------|--|--|-----------------|--------------------------|--|
| Giỏ hàng                                                  |                      |                                                  |                                          |  |  |                 |                          |  |
|                                                           | <b>SÅN PHÅM</b>      |                                                  | TÊN SẢN PHẨM                             |  |  | SÓ LƯỢNG        |                          |  |
|                                                           |                      | CÔNG TY CỔ PHẢN ĐẦU TƯ VÀ PHÁT TRIỂN ĐA QUỐC GIA |                                          |  |  |                 | <b>√ YÊU CẦU BÁO GIÁ</b> |  |
|                                                           |                      |                                                  | Cá tra fillet tạo hình sạch cấp đông IQF |  |  | $\mathbf{3}$    |                          |  |
| $\overline{2}$                                            |                      | Cá tra fillet thịt đỏ bỏ mỡ                      |                                          |  |  | 15              |                          |  |
| 3                                                         |                      | Cá tra tạo hình sạch cấp đông Block              |                                          |  |  | 20              | $\hat{\mathbb{V}}$       |  |
|                                                           | CÔNG TY TNHH HÙNG CÁ |                                                  |                                          |  |  |                 | <b>√ YÊU CẦU BÁO GIÁ</b> |  |
| $\blacktriangleleft$                                      |                      | Cá tra nhồi khổ qua                              |                                          |  |  | $\overline{2}$  |                          |  |
| $\overline{2}$                                            |                      | Cá tra fillet thịt hồng                          |                                          |  |  | 1               |                          |  |

*Hình 7. Trang Giỏ hàng nơi quý khách có thể gửi yêu cầu báo giá*

<span id="page-9-1"></span>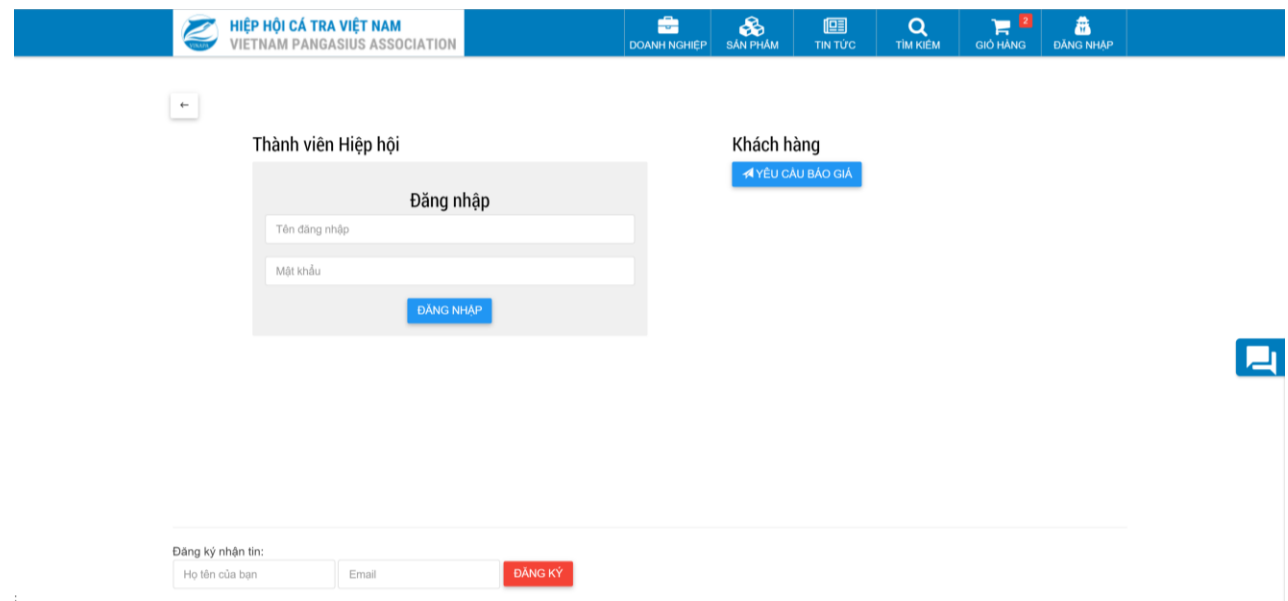

<span id="page-9-2"></span>*Hình 8. Quý khách có thể gửi yêu cầu báo giá bằng cách nhấn nút "yêu cầu báo giá"*

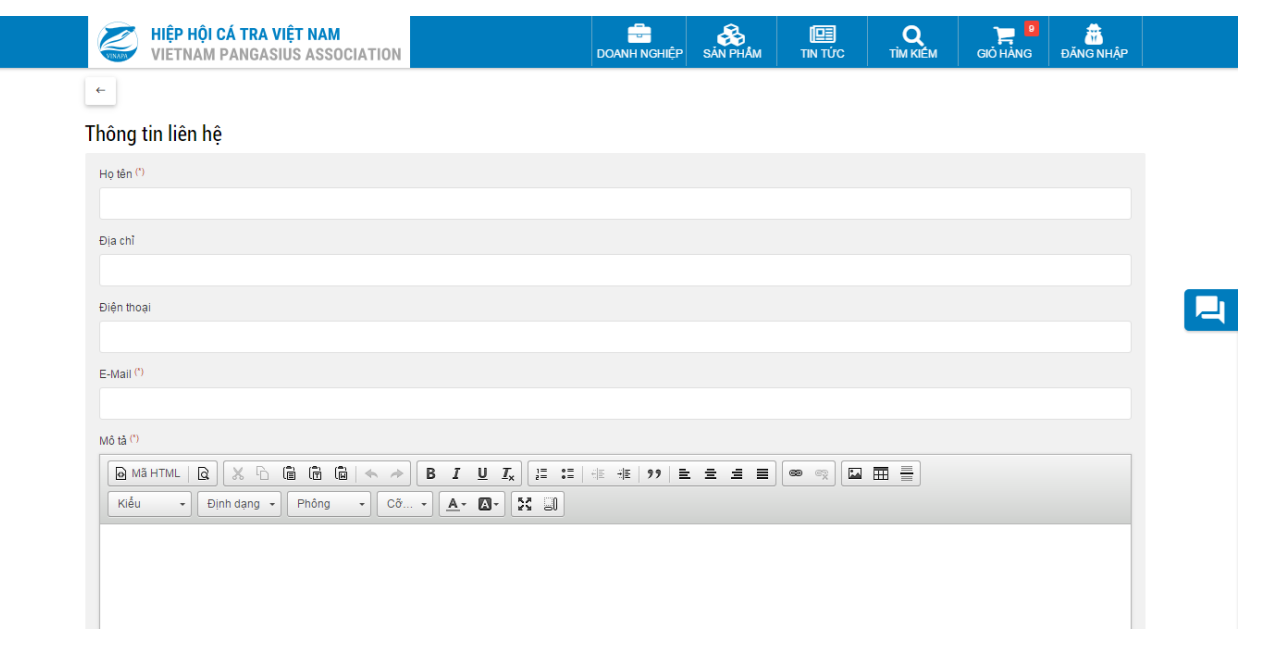

<span id="page-10-1"></span>*Hình 9. Sau khi nhấn yêu cầu báo giá quý khách sẽ được chuyển sang trang thông tin liên hệ, yêu cầu quý khách điền đầy đủ thông tin để yêu cầu báo giá*

- Để yêu cầu báo giá quý khách có hai lựa chọn là đăng nhập (nếu đã đăng ký tài khoản tại website) hoặc không đăng nhập để gửi yêu cầu, tuy nhiên yêu cầu của thành viên đăng nhập sẽ được ưu tiên và sẽ được lưu trữ để tiện việc trao đổi qua lại.

- Để biết thêm chi tiết về đăng ký thành viên với doanh nghiệp xin vui lòng xem phần hướng dẫn "**Phần 5: Đăng nhập và đăng ký thành viên**" bên dưới.

## <span id="page-10-0"></span>**4. Yêu cầu hàng mẫu**

- Trên trang chi tiết sản phẩm ngoài việc thêm sản phẩm vào giỏ hàng quý khách còn có thể yêu cầu hàng mẫu đối với doanh nghiệp để có đầy đủ thông tin về sản phẩm mà mình mong muốn sau đó mới yêu cầu đơn hàng.

- Lưu ý quý khách có thể thực hiện yêu cầu hàng mẫu với doanh nghiệp. Nhưng sẽ không ưu tiên bằng khách hàng yêu cầu bằng tài khoản của hệ thống và doanh nghiệp cung cấp có quyền không xem xét yêu cầu của quý khách.

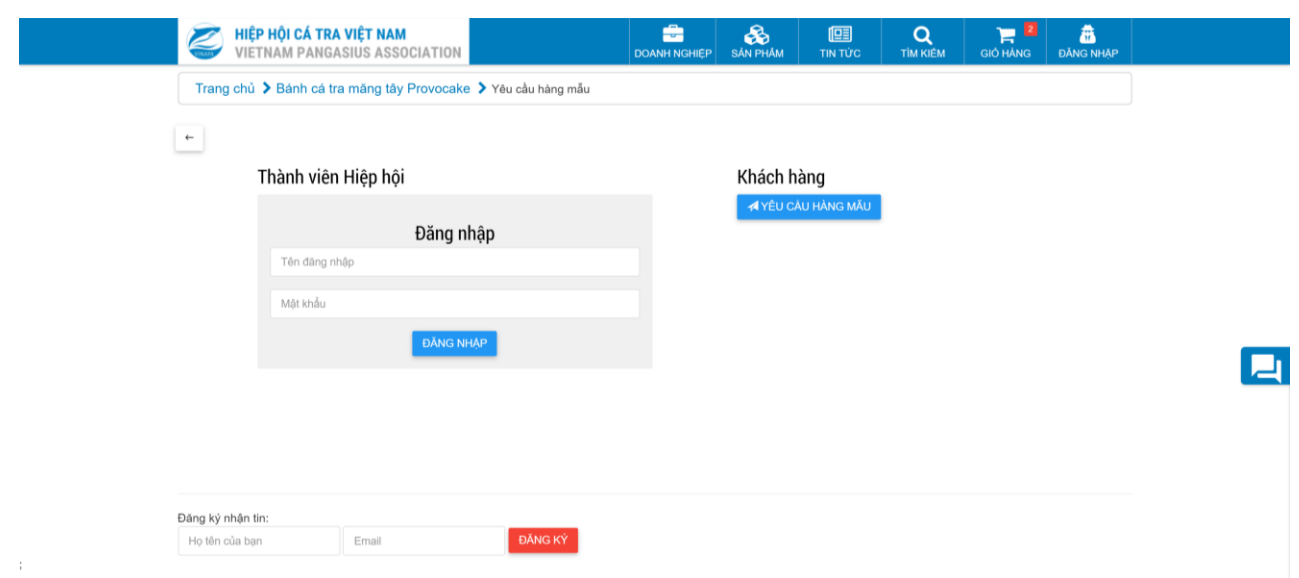

<span id="page-11-1"></span>*Hình 10.* Chọn *"yêu cầu hàng mẫu" để gửi thông tin tương tự như phần yêu cầu báo giá*

### <span id="page-11-0"></span>**5. Đăng nhập và đăng ký thành viên**

Quý khách có thể đăng ký làm thành viên để nhận được những thông tin từ doanh nghiệp. Từ menu trang chủ ta chọn mục "Đăng Nhập" hoặc "Đăng ký" nếu chưa có tài khoản trên website.

- Để tiến hành đăng ký tài khoản quý khách vui lòng chọn mục "**Đăng ký doanh nghiệp**" trong menu Đăng nhập để chuyển sang trang đăng ký. Với yêu cầu bắt buộc là mã số thuế doanh nghiệp và email phải chính xác để có thể kích hoạt tài khoản. Nếu mã số thuế doanh nghiệp bị trùng lắp với những tài khoản đã tạo thì quý khách nên liên hệ trực tiếp với Hiệp hội Cá tra Việt Nam để được hướng dẫn cụ thể.

- Ngoài ra mục đăng nhập và đăng ký còn dành cho cả Doanh nghiệp thành viên của hiệp hội, xem chi tiết phần "**Doanh Nghiệp**" bên dưới.

Sau khi yêu cầu đăng ký được gửi đi, doanh nghiệp sẽ nhận một email trong thùng thư email đã dùng đăng ký. Thư này thông báo cho doanh nghiệp đã đến bước cuối cùng của việc đăng ký doanh nghiệp. Nhấp vào đường link "Kích hoạt tài khoản" trong email để kích hoạt tài khoản dành cho doanh nghiệp.

Lưu ý: tài khoản không kích hoạt trong vòng 30 ngày sẽ bị xoá.

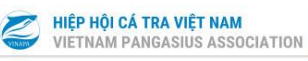

 $\frac{1}{\frac{1}{100}}$ DOANH NGHIỆP SẢN PHÂM

#### $Q$  TÌM KIẾM GIỞ HÀNG ĐÃNG NHẬP

## Đăng ký thành viên

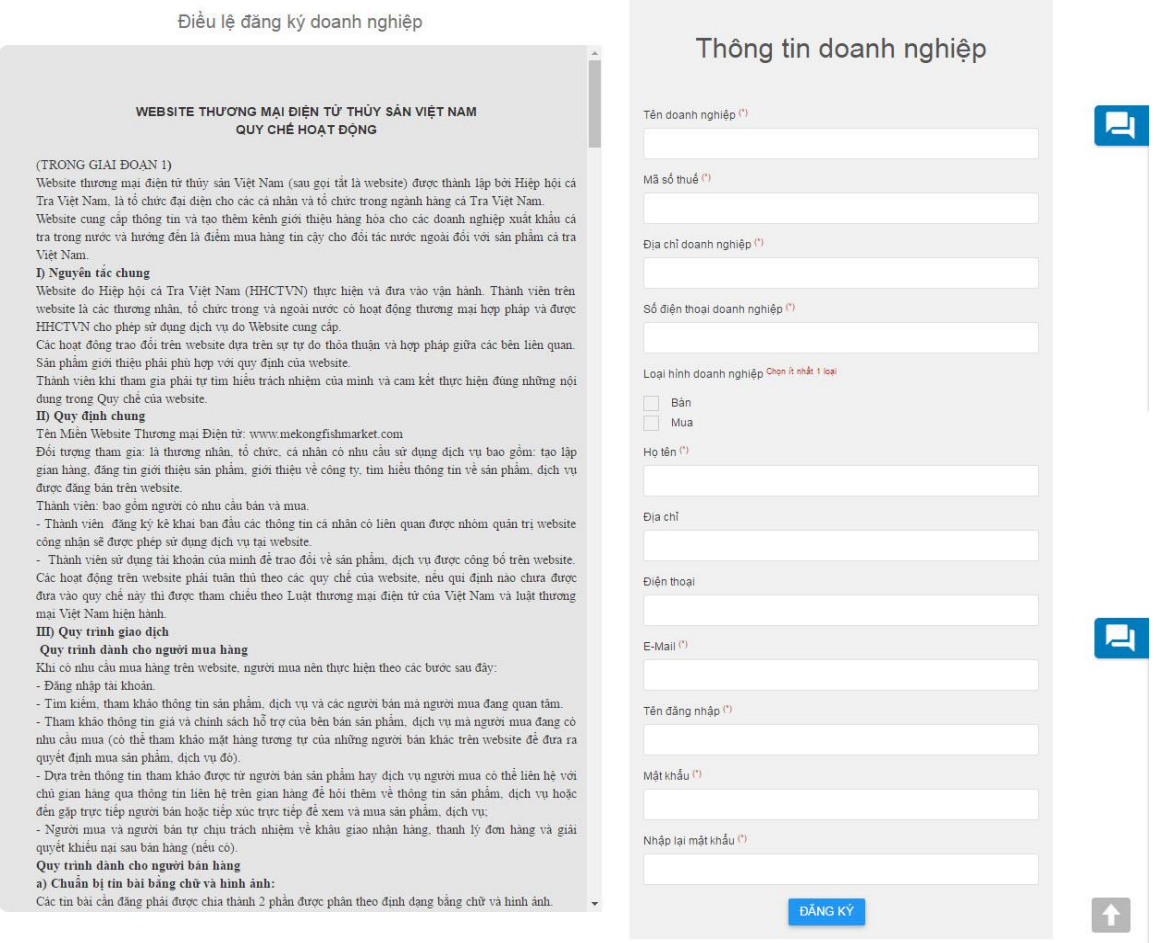

### *Hình 11.* G*iao diện đăng ký thành viên*

<span id="page-12-0"></span>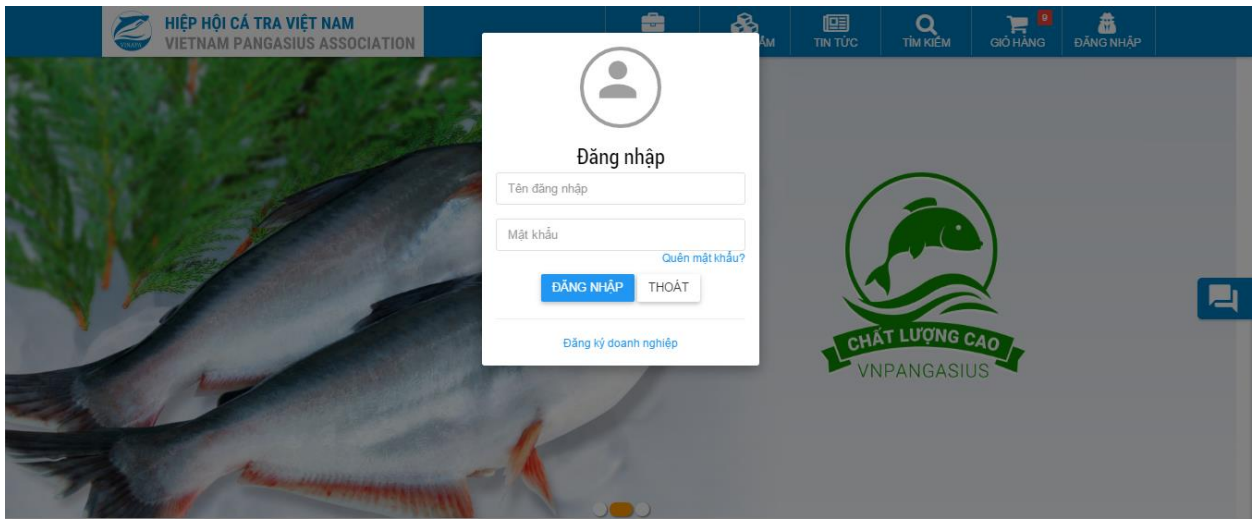

<span id="page-12-1"></span>*Hình 12.* G*iao diện đăng nhập của website*

## <span id="page-13-0"></span>**HƯỚNG DẪN NHÀ CUNG CẤP**

### <span id="page-13-1"></span>**1. Đăng nhập và đăng ký doanh nghiệp**

Sau khi đăng ký thành viên, quý doanh nghiệp cần kích hoạt tài khoản thông qua email. Và đăng nhập vào trang thương mại điện tử để thay đổi logo doanh nghiệp, các thông tin khác.

- Doanh nghiệp có thể xem lại phần đăng nhập và đăng ký bên trên để biết chi tiết. Khi tài khoản đã được kích hoạt và điền đầy đủ thông tin doanh nghiệp để Hiệp hội xác minh thông tin và xác nhận doanh nghiệp là thành viên chính thức của trang thương mại điện tử ngành cá tra Việt Nam. Có đầy đủ các quyền hạn và quyền lợi của một thành viên chính thức của hiệp hội.

## <span id="page-13-2"></span>**2. Quản lý Doanh nghiệp**

- Sau khi đăng nhập thành công với tài khoản Doanh nghiệp, ta sẽ có phần quản trị doanh nghiệp tương ứng với mỗi tài khoản được xét duyệt như sau

Doanh nghiệp của tôi: sau khi chon sẽ chuyển tới trang chi tiết của doanh nghiệp.

 $\bullet$  Quản trị doanh nghiệp: nơi quản trị riêng của doanh nghiệp về sản phẩm, giao diện và chi tiết doanh nghiệp. (xem chi tiết bên dưới)

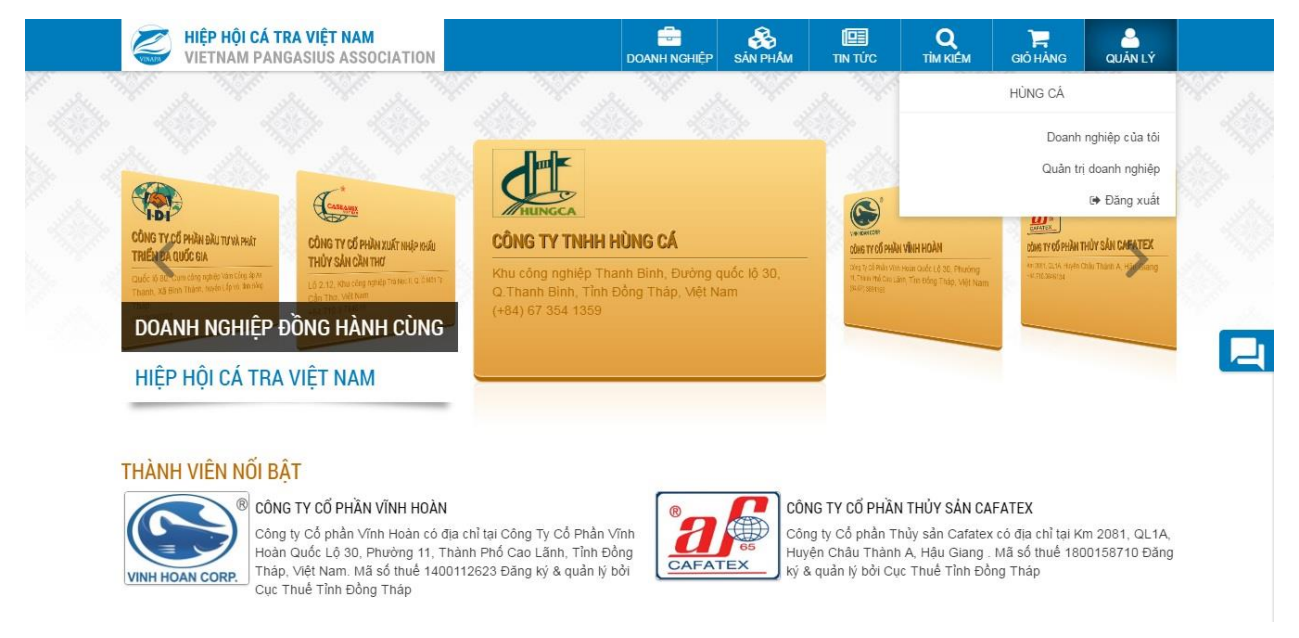

<span id="page-13-3"></span>*Hình 13. Đăng nhập thành công với tài khoản doanh nghiệp*

## <span id="page-14-0"></span>**3. Chi tiết doanh nghiệp**

Doanh nghiệp có thể chuyển đến trang chi tiết doanh nghiệp bằng các cách sau:

- Sau khi đăng nhập thành công, từ menu quản lý doanh nghiệp chọn "**Doanh nghiệp của tôi**" để chuyển sang trang chi tiết của doanh nghiệp.

- Chon trực tiếp tên doanh nghiệp hoặc logo doanh nghiệp từ trang Doanh nghiệp.

- Nhập tên doanh nghiệp từ khung tìm kiếm để tìm doanh nghiệp của mình (xem chi tiết phần tìm kiếm bên trên).

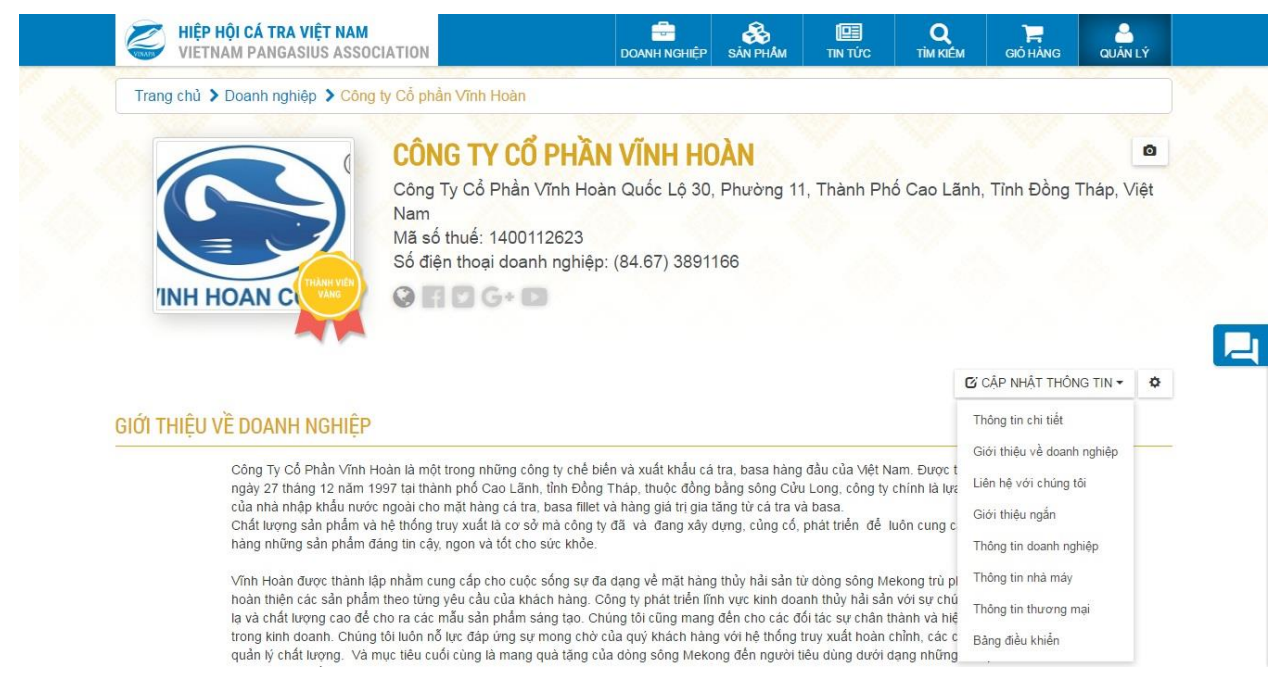

*Hình 14.* T*rang chi tiết doanh nghiệp sau khi đăng nhập thành công.*

<span id="page-14-2"></span>- Tại trang chi tiết sau khi đăng nhập, doanh nghiệp có thể cập nhật thông tin, thay ảnh đại diện và mô tả về doanh nghiệp của mình qua menu "**Cập nhật thông tin**".

- Khi chọn "**Bảng điều khiển**" doanh nghiệp sẽ được chuyển sang trang quản trị doanh nghiệp (xem chi tiết phần quản trị doanh nghiệp bên dưới).

- Ngoài ra còn có chức năng sắp xếp vị trí để doanh nghiệp có thể sắp xếp cách thể hiện các thông tin của trang chi tiết doanh nghiệp như mong muốn. Dựa vào chức năng này, các doanh nghiệp có thể tạo ra một trang chi tiết khác biệt và thu hút khách hàng. Nút sắp xếp nằm phía bên phải nút "**Cập nhập thông tin**".

## <span id="page-14-1"></span>**4. Quản trị doanh nghiệp**

- Phần quản trị doanh nghiệp chỉ xuất hiện khi doanh nghiệp đăng nhập thành công, tại đây doanh nghiệp có thể thực hiện các quyền tương ứng với mỗi phần quản trị.

- Yêu cầu báo giá: tại đây doanh nghiệp có thể giải quyết các yêu cầu báo giá từ khách hàng đã gửi yêu cầu giá về sản phẩm của doanh nghiệp.

- Yêu cầu hàng mẫu: tương tự phần báo giá, tại đây doanh nghiệp sẽ phản hồi về việc yêu cầu xem hàng mẫu của khách đã gửi.

- Trang Doanh nghiệp: nơi quản lý chi tiết doanh nghiệp (xem phần chi tiết doanh nghiệp)

- Quản lý card: doanh nghiệp có thể tạo mới, thêm, sửa, xóa những thẻ thông tin đặt sẳn để hiển thị thông tin liên hệ của người phụ trách với khách hàng.

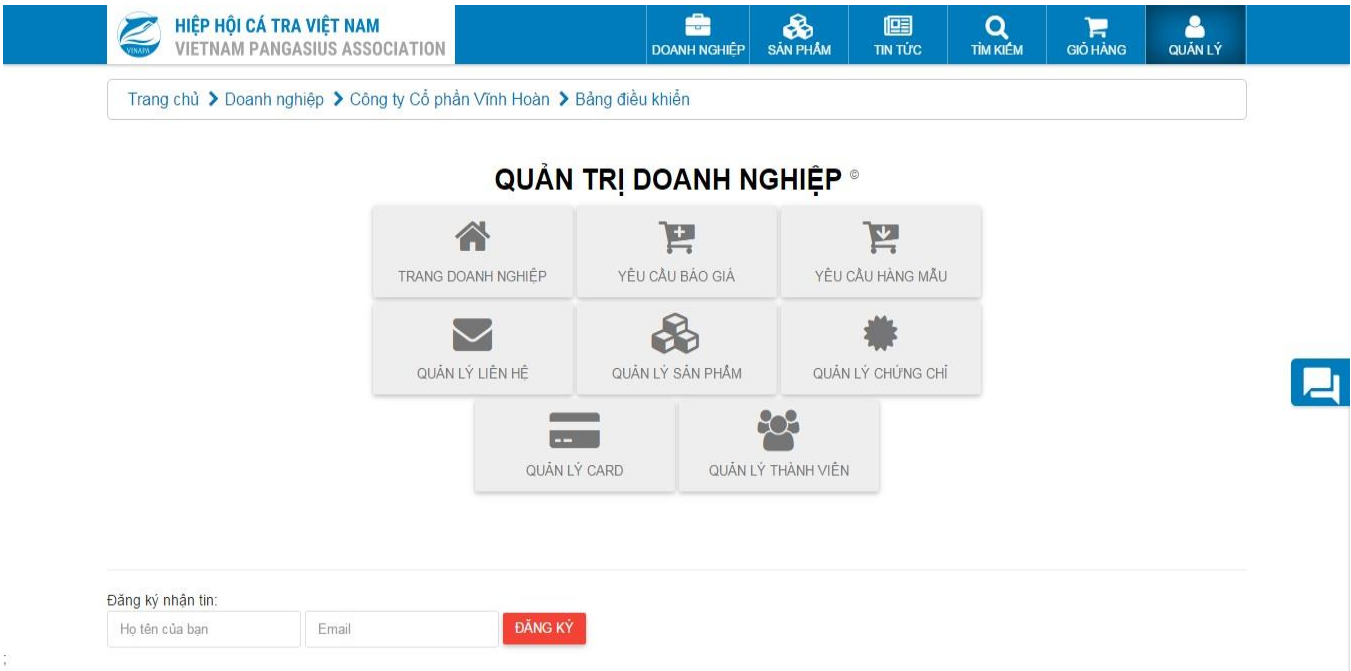

### *Hình 15. Trang quản trị dành cho doanh nghiệp*

<span id="page-15-0"></span>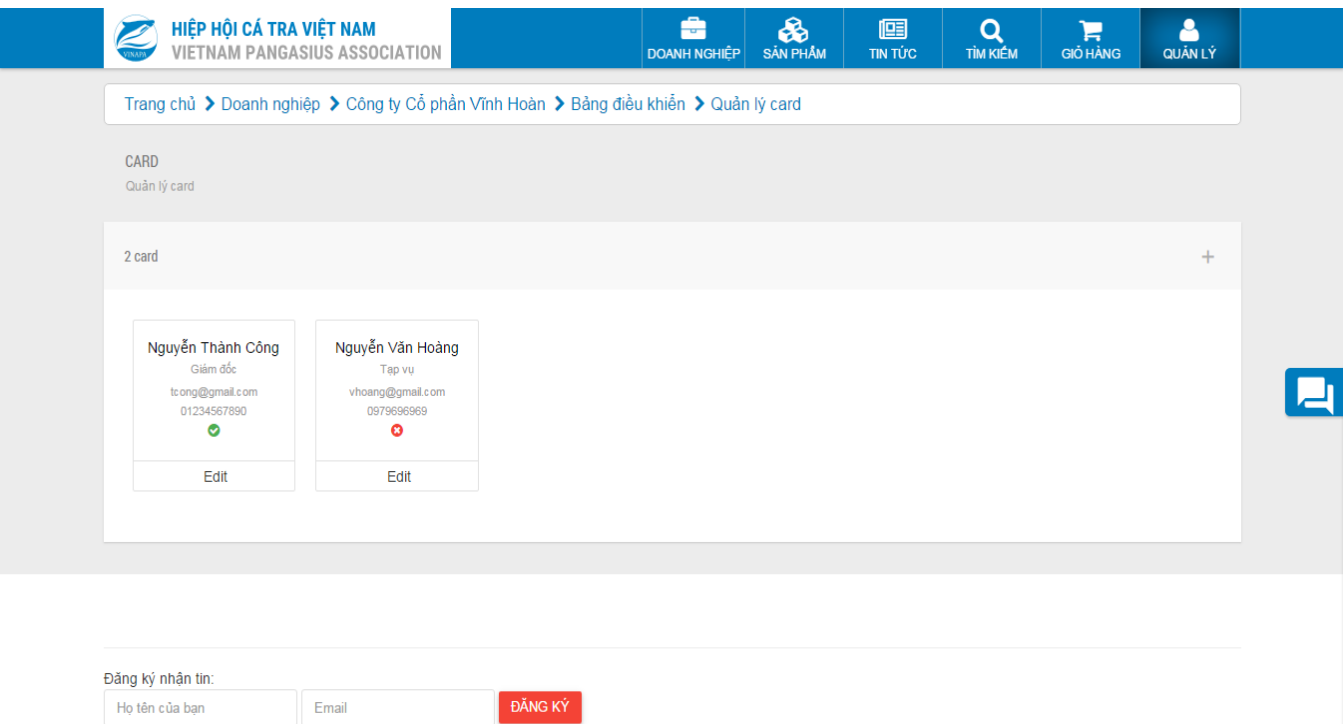

<span id="page-15-1"></span>*Hình 16.* Q*uản lý card của doanh nghiệp*

- Quản lý sản phẩm: tại đây doanh nghiệp có thể cập nhật về sản phẩm của doanh nghiệp lên gian hàng của mình trên website như thêm mới, sửa, xóa…

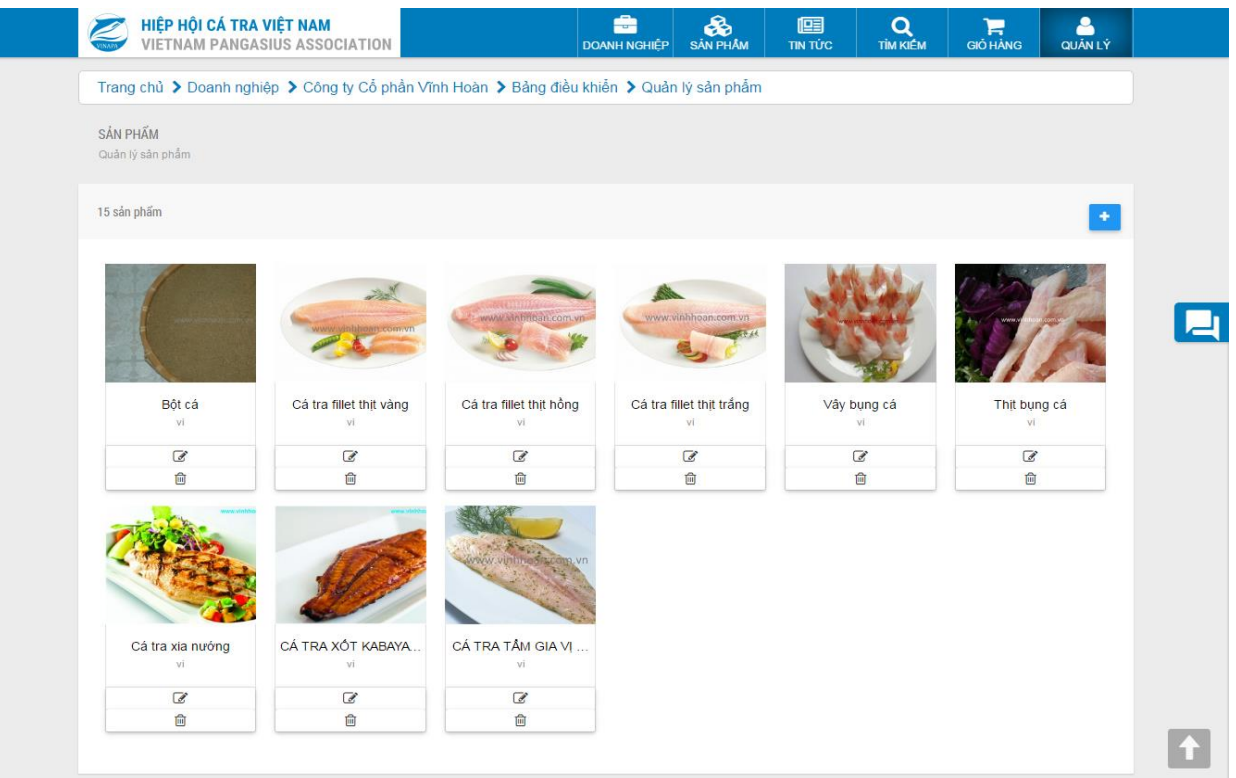

*Hình 17.* T*rang quản lý sản phẩm của doanh nghiệp*

- <span id="page-16-0"></span> Thêm sản phẩm: quản trị doanh nghiệp chọn vào nút xanh có dấu cộng ở gốc phải bảng dữ liệu để qua giao diện nhập thông tin sản phẩm.
- Cập nhật sản phẩm: chọn vào nút phía dưới mỗi sản phẩm với biểu tượng  $\mathcal{B}$ .
- Xóa sản phẩm: chọn vào nút dưới cùng của mỗi sản phẩm với biểu tượng  $\overline{m}$ .

| HIỆP HỘI CÁ TRA VIỆT NAM<br><b>VIETNAM PANGASIUS ASSOCIATION</b> | die i<br><b>DOANH NGHIÊP</b>                                                              | &<br><b>SAN PHÂM</b> | 啯<br><b>TIN TÚC</b>     | $\Omega$<br><b>TİM KIÉM</b> | ਸ਼<br><b>GIÓ HÀNG</b> | Δ<br><b>QUÂN LÝ</b> |
|------------------------------------------------------------------|-------------------------------------------------------------------------------------------|----------------------|-------------------------|-----------------------------|-----------------------|---------------------|
|                                                                  | Trang chủ > Doanh nghiệp > Công ty Cổ phần Vĩnh Hoàn > Bảng điều khiển > Quản lý sản phẩm |                      |                         |                             |                       |                     |
| SẢN PHẨM<br>Quản lý sản phẩm                                     |                                                                                           |                      |                         |                             |                       |                     |
| Thông tin sản phẩm<br>Thông tin chung                            |                                                                                           |                      |                         |                             |                       | 昌                   |
|                                                                  | Tên sản phẩm (*)                                                                          |                      | Giá sản phẩm            |                             |                       |                     |
|                                                                  | Cá tra fillet thit vàng                                                                   |                      |                         |                             |                       |                     |
|                                                                  | Alias                                                                                     |                      | Đơn vị tính             |                             |                       |                     |
| comavn                                                           | ca-tra-fillet-thit-vang-vinh-hoan                                                         |                      |                         |                             |                       |                     |
|                                                                  | Danh mục sản phẩm (*)                                                                     |                      | Thứ tự                  |                             |                       |                     |
|                                                                  | CÁ TRA PHI-LÊ                                                                             | ۰                    | $\mathbf 0$             |                             |                       |                     |
| Tuỳ chọn                                                         | Chứng nhận                                                                                |                      | Ngôn ngữ <sup>(*)</sup> |                             |                       |                     |
| √ Xuất bản                                                       | NOTHING SELECTED                                                                          | $\blacktriangledown$ | Vietnamese              |                             |                       | ۷.                  |
| Còn hàng<br>Sản phẩm nổi bật                                     | Mô tả                                                                                     |                      |                         |                             |                       |                     |
| Sản phẩm mới                                                     | Cá tra fillet thit vàng                                                                   |                      |                         |                             |                       |                     |

<span id="page-16-1"></span>*Hình 18.* T*rang chỉnh sửa hoặc thêm sản phẩm*

- Quản lý thành viên: nơi quản lý những tài khoản đã được tạo và cấp quyền, lưu ý chỉ những Doanh nghiệp là thành viên vàng mới có thể có quyền tạo và cấp thêm tài khoản trên hệ thống. Việc quản trị tương tự như quản lý sản phẩm nhưng không được quyền xóa.

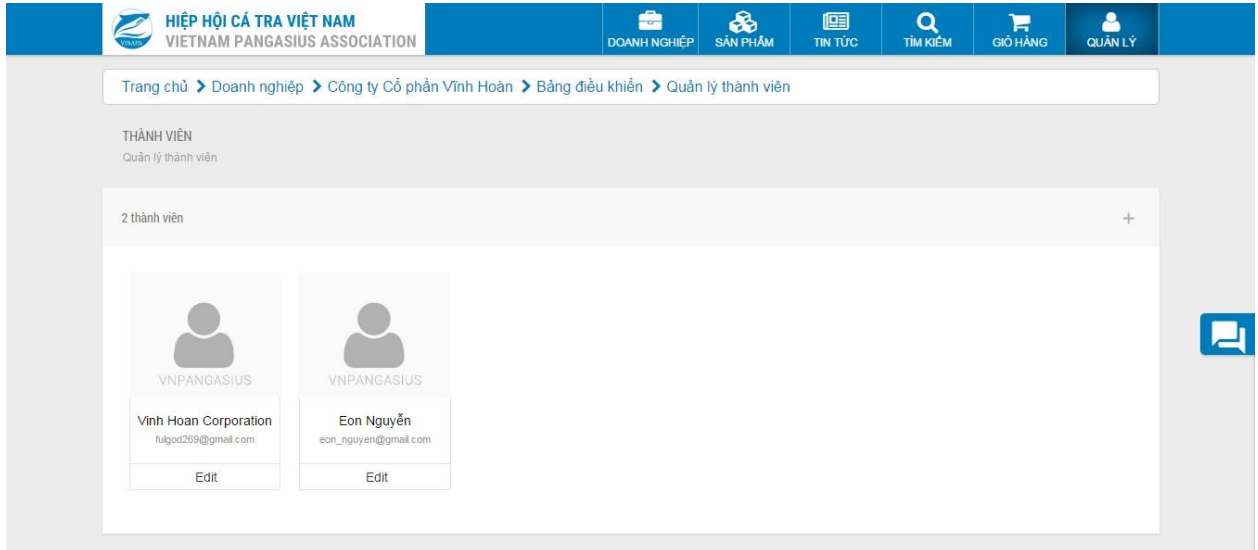

*Hình 19.* Q*uản lí thành viên doanh nghiệp*

<span id="page-17-0"></span>- Quản lý chứng chỉ: nơi quản lý các chứng chỉ tiêu chuẩn về chất lượng, tiêu chuẩn về quy trình sản xuất như: VietGAP, GLOBALGAP…

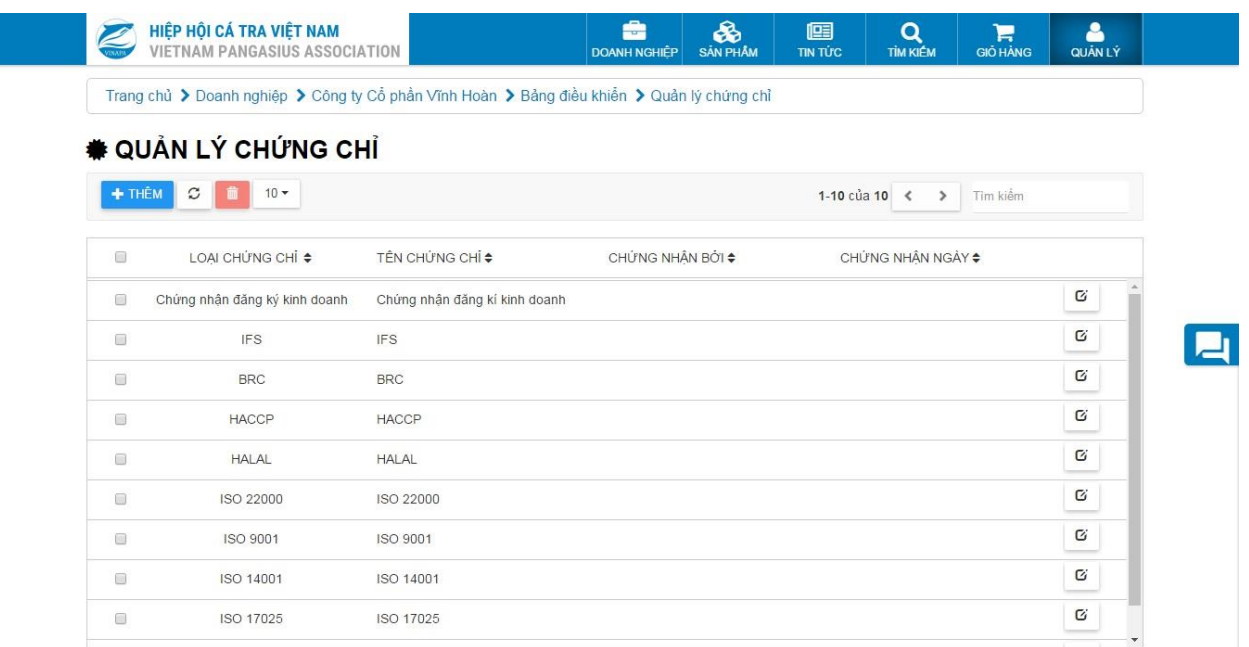

### *Hình 20.* Q*uản lí chứng chỉ doanh nghiệp*

<span id="page-17-1"></span>- Quản lý yêu cầu báo giá: nơi quản lí các yêu cầu báo giá từ khách hàng, ở đây doanh nghiệp có thể báo giá cho khách hàng bằng email phản hồi.

|                                                                        |                                   |                    |             |       |              |           | <b>MLUU</b> |  |
|------------------------------------------------------------------------|-----------------------------------|--------------------|-------------|-------|--------------|-----------|-------------|--|
| Ho tên                                                                 |                                   | <b>ES PHÁN HỘI</b> |             |       |              |           |             |  |
| Nguyễn Văn Hoàng                                                       |                                   |                    |             |       |              |           |             |  |
| Đia chỉ                                                                |                                   |                    |             |       |              |           |             |  |
| Ninh Kiều                                                              |                                   |                    |             |       |              |           |             |  |
| Điền thoại                                                             |                                   |                    |             |       |              |           |             |  |
| 0979696969                                                             |                                   | Thịt bụng cá       | Bánh cá tra | Mỡ cá | Cá tra xia n | CÁ TRA XÓ | AMIGEN (bộ. |  |
| Email                                                                  |                                   |                    | 2           | 4.    |              |           | 1           |  |
| vhoang@gmail.com                                                       |                                   |                    |             |       |              |           |             |  |
| Tin nhần                                                               |                                   |                    |             |       |              |           |             |  |
| @ Mä HTML   Q                                                          |                                   |                    |             |       |              |           |             |  |
| X D                                                                    | $B$ $I$ $\sqcup$ $I_x$            |                    |             |       |              |           |             |  |
| $3 = 3 = 1$<br>$\frac{1}{2}$ $\frac{1}{2}$ $\frac{1}{2}$ $\frac{1}{2}$ | ■ ■ ■ ■                           |                    |             |       |              |           |             |  |
| 四田三<br>$\bullet$                                                       |                                   |                    |             |       |              |           |             |  |
| Kiểu<br>- Dinh dạng -                                                  | Phông<br>$\overline{\phantom{a}}$ |                    |             |       |              |           |             |  |
| $C\tilde{\sigma}$ $\sim$                                               |                                   |                    |             |       |              |           |             |  |
| $A - 2$ $2$ $5$                                                        |                                   |                    |             |       |              |           |             |  |
|                                                                        |                                   |                    |             |       |              |           |             |  |
|                                                                        |                                   |                    |             |       |              |           |             |  |
|                                                                        |                                   |                    |             |       |              |           |             |  |

*Hình 21.* Q*uản lí yêu cầu báo giá của khách hàng*

<span id="page-18-0"></span>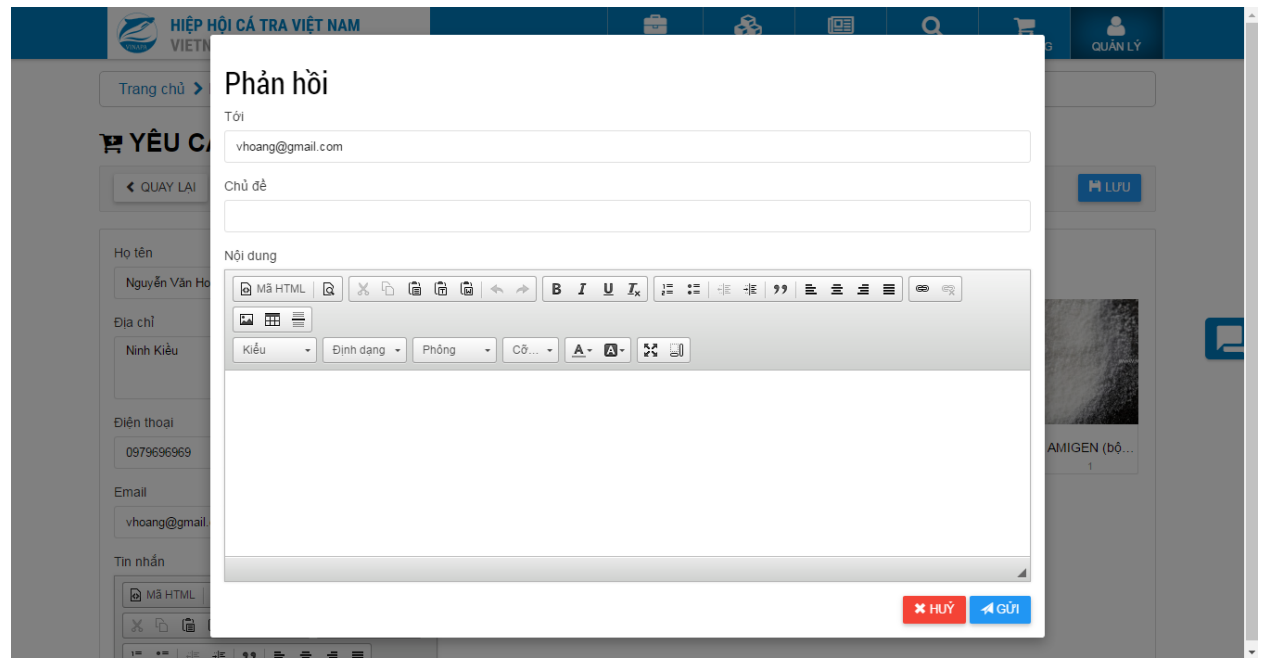

*Hình 22.* P*hản hồi cho khách hàng yêu cầu báo giá.*

<span id="page-18-1"></span>- Quản lí yêu cầu hàng mẫu: nơi quản lí các yêu cầu hàng mẫu từ khách hàng, ở đây doanh nghiệp có thể phản hồi cho khách hàng bằng email (giống với giao diện yêu cầu báo giá).

- Quản lý liên hệ: tại đây doanh nghiệp có thể xem thông tin những liên hệ của khách hàng hay doanh nghiệp khác đã gửi cho doanh nghiệp mình qua đó có thể phản hồi, trả lời những liên hệ.

### <span id="page-19-0"></span>**5. Cập nhật thông tin của doanh nghiệp:**

Tại đây, các doanh nghiệp cập nhật các thông tin như: thông tin chi tiết, giới thiệu doanh nghiệp, thông tin liên hệ, giới thiệu ngắn, thông tin doanh nghiệp (hiển thị ở trang các doanh nghiệp), thông tin nhà máy, thông tin thương mại.

Các thông tin này sẽ được sắp xếp theo các khối (block).

- Thông tin chi tiết: các thông tin về địa chỉ, số điện thoại, email doanh nghiệp, website, facebook, youtube…
- Giới thiệu về doanh nghiệp
- $\bullet$  Thông tin liên hệ: thông tin thể hiện ở mục liên hệ với chúng tôi.
- Giới thiệu ngắn: thể hiện thông tin ngắn của doanh nghiệp trong trang chi tiết từng sản phẩm của doanh nghiệp.
- Thông tin về doanh nghiệp: giới thiệu chung về doanh nghiệp dùng hiển thị ở trang thành viên.
- Thông tin nhà máy
- Thông tin thương mại.

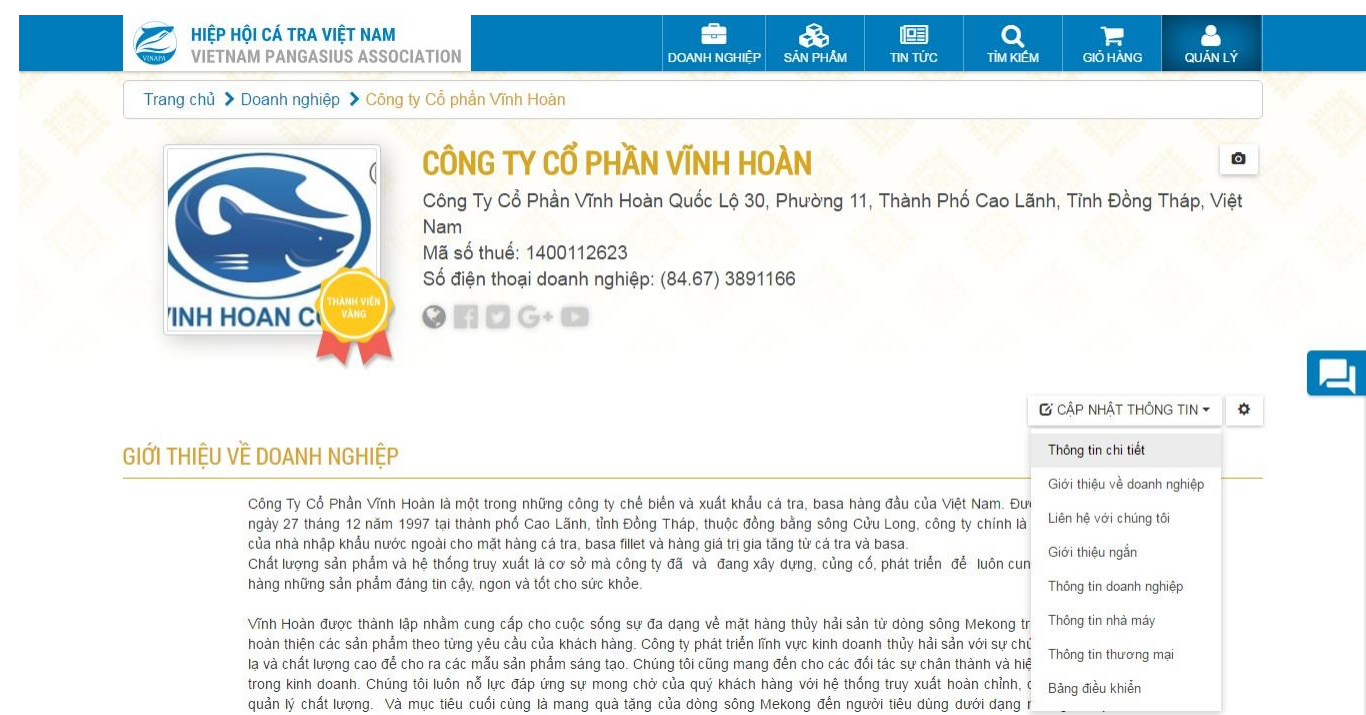

<span id="page-19-1"></span>*Hình 23.* C*ập nhật thông tin doanh nghiệp*

## <span id="page-20-0"></span>**6. Sắp xếp vị trí:**

Với chức năng này, các doanh nghiệp có thể sắp xếp lại các vị trí các thông tin của trang chi tiết doanh nghiệp theo chiều dọc bằng cách kéo thả các khối vào vị trí mới và lưu lại. Việc thay đổi này sẽ lưu lại các hiển thị các khối thông tin đối với tất cả người dùng truy cập.

<span id="page-20-1"></span>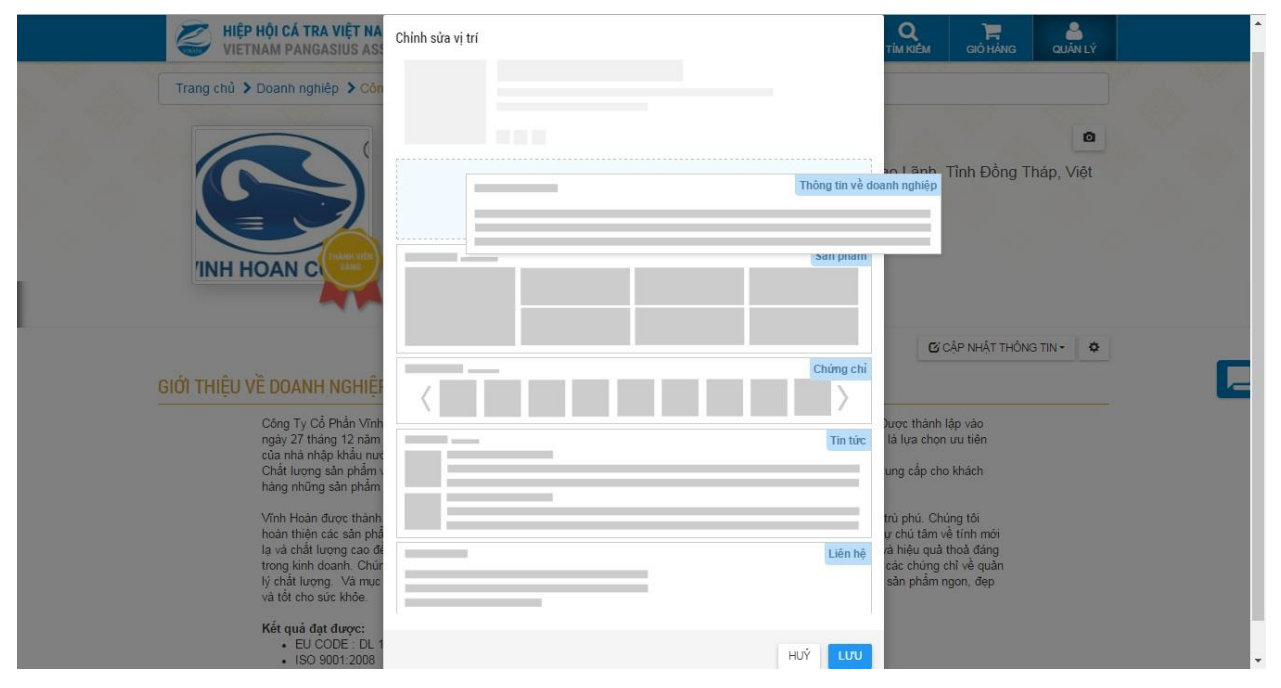

*Hình 24.* S*ắp xếp vị trí các thông tin bằng cách kéo thả các khối (block).*